## プログラム使用法

以下のプログラムおよびツールの使用法について記載する。すべて Microsoft Excel (Excel97 以上)を使用する。

プログラム

Decon.xls:デコンボリューション

Runge.xls: Runge-Kutta-Gill 法

## Decon

- 1.Input sheet の入力関数のデータを左のカラムへ、出力関数を右のカラムに入力する
- 2.0 時間の値および消失半減期がわかっているときは値を入力、わからないときはマイナ スの値を入れる。(最初の 2 点、最後の 2 点からそれぞれ計算。)

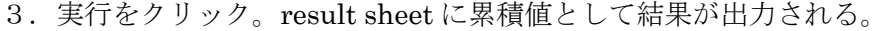

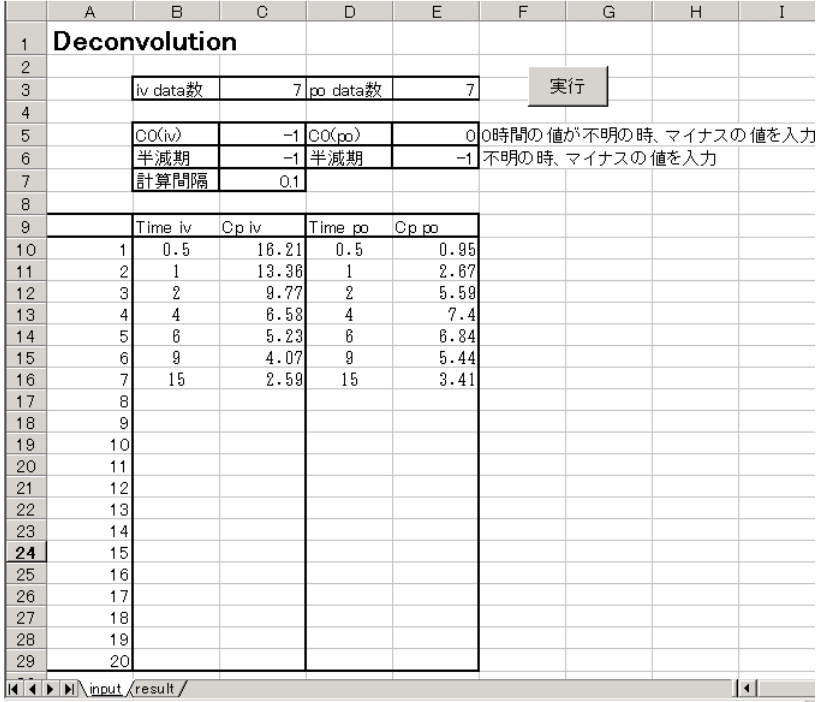

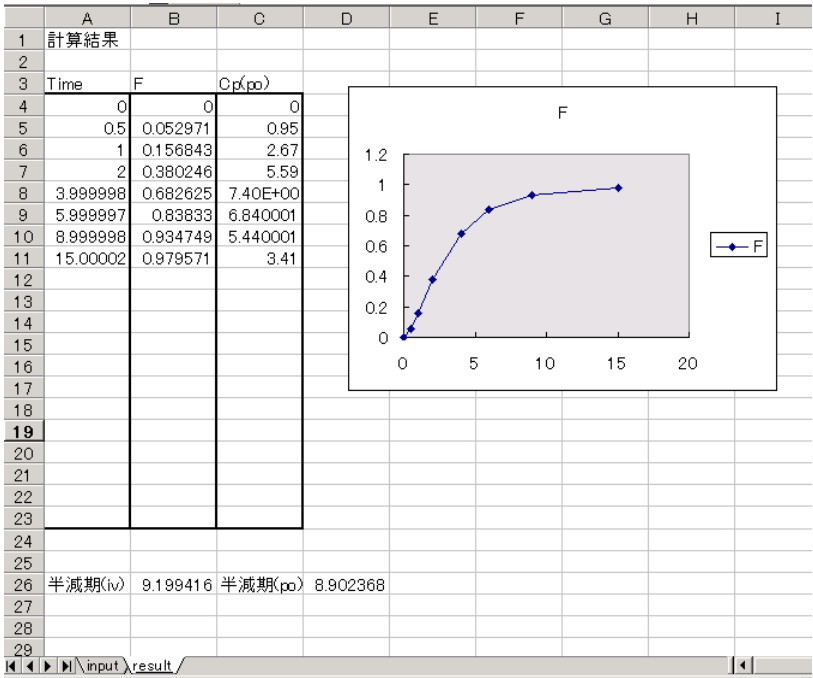

## Runge

- $\mathbb{C}^ E$  $\mathbb A$  $\boxminus$  $\Box$  $F$  $G \parallel$  $H$  $\overline{1}$ 初期值 parameter 微分方程式の数  $1000$  $0.693$  $\overline{2}$  $\mathbf{1}$  $C(1)$ P<sub>1</sub>  $\frac{3}{4}$ 初期時間  $C(2)$  $P<sub>2</sub>$  $\circ$ 実行 終了時間  $C(3)$ P<sub>3</sub>  $\Delta$ 計算刻み時間  $0.005$  $P4$  $\sqrt{5}$  $C(4)$ - 57 チスルシュバー<br>表示刻み時間<br>バラメーター数  $\frac{6}{7}$  $0.5$  $C(5)$ P<sub>5</sub>  $C(6)$  $P6$  $\overline{1}$  $\overline{\bf 8}$  $C(7)$ P7  $9$  $C(8)$ P<sub>8</sub>  $10$  $C(9)$ P<sub>9</sub>  $\overline{11}$  $C(10)$  $P10$  $C(11)$ P11  $12$  $\frac{12}{13}$  $C(12)$  $P12$  $P13$  $C(13)$  $15$  $C(14)$ P14  $\frac{16}{17}$  $C(15)$ P<sub>15</sub> P16  $C(16)$  $18$  $C(17)$ P17  $PI8$  $19$  $C(18)$ P<sub>19</sub>  $C(19)$ 20  $\overline{21}$  $C(20)$ P<sub>20</sub>  $\overline{22}$  $\frac{23}{24}$ 25  $\overline{26}$ 27 28
- 1.Input sheet に初期条件入力。

2.微分方程式の定義をする。

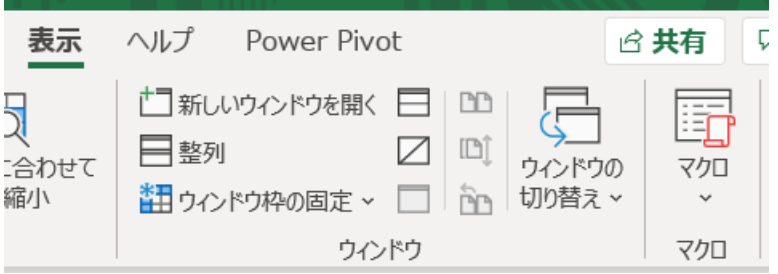

表示 マクロ マクロの表示 編集で Differential Equation を選択する。

(古い Excel では、ツールの「マクロ」Visual basic Editor を選択する(RUNGE97.xls)。)

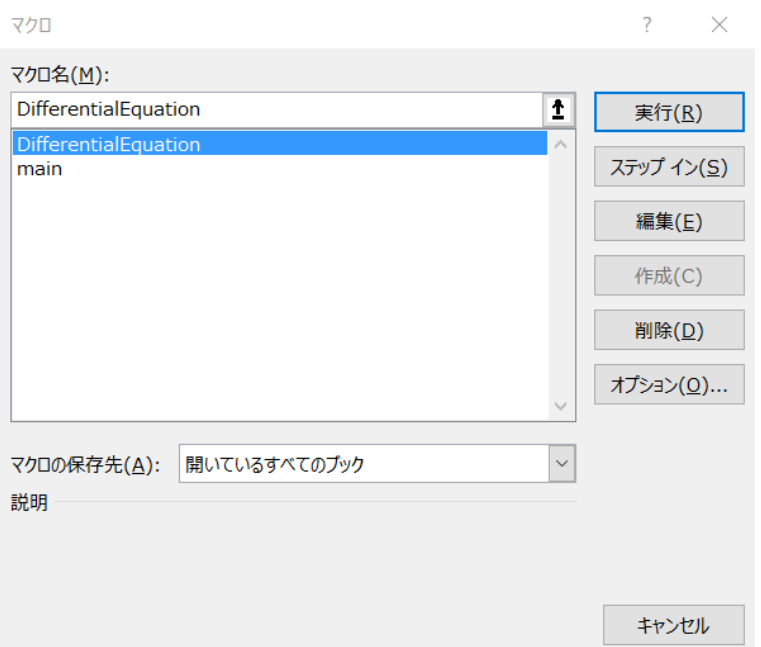

## 標準モジュールの Module DE を選ぶ。

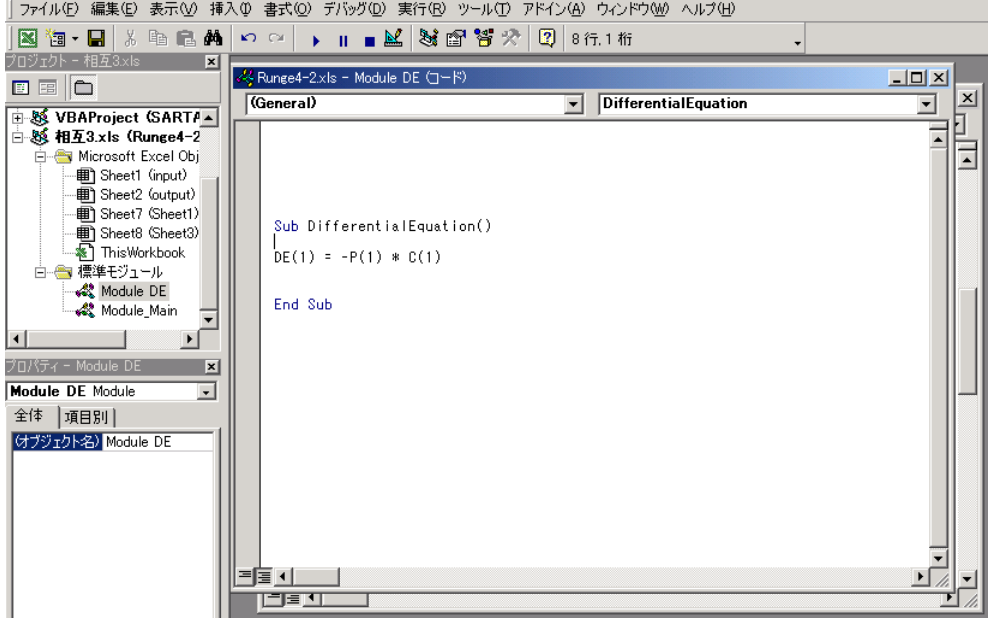

3.Sub DifferentialEquation()と End Sub の間に微分方程式を定義する。

 $\varphi$ : dC1/dt = -p(1)\*C1 の場合、DE(1)= --P(1)\*C(1)

コンパートメントの量(或は濃度)は C(n)、パラメータは p(n)の形で用いる。 時間(t)を式に入れる場合は Q1 とする。

 $\textcircled{4}: \text{DE}(1)=\text{P}(1)^*\text{C}(1)+\text{P}(2)^*\text{P}(4)^*\text{Exp}(\text{-P}(3)^*\text{Q}1)/\text{P}(3)$ 

これは、DE(1)=-P(2)\*C(1)、DE(2)=-P(1)\*C(2)+P(2)\*C(1)/P(3)と同じ内容である。

 $P(1)$ =ke, P(2)=ka, P(3)=Vd, P(4)=dose\*F

4.設定が終わったら Visual basic Editor を閉じる。

5. 実行をクリック。Output sheet に結果が表示される。

プログラム使用上の注意。

プログラムが動く sheet 上のカーソルは必ずセル上にあること。グラフを選択している場 合、エラーとなります。